## (4)引落金額修正

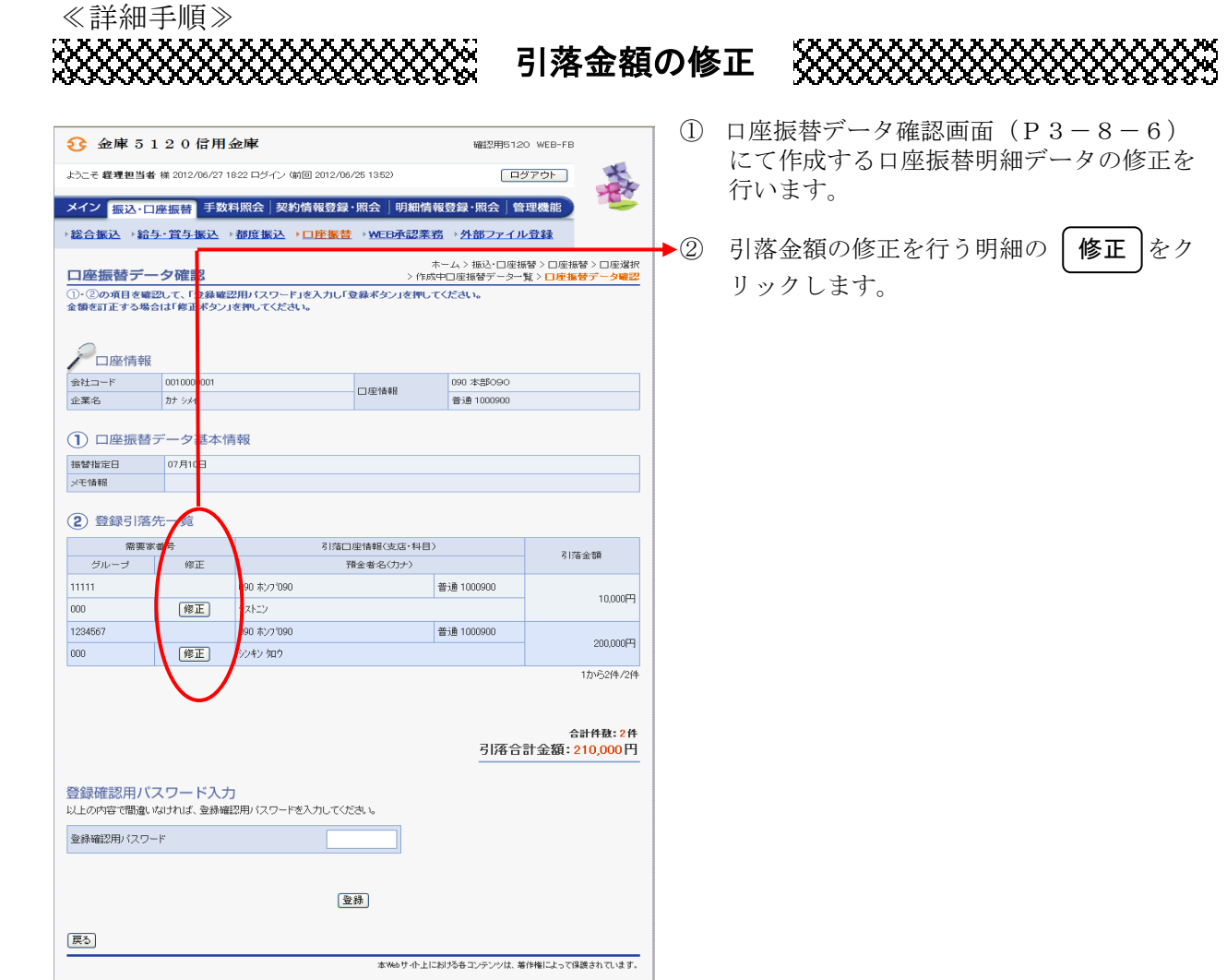

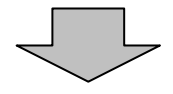

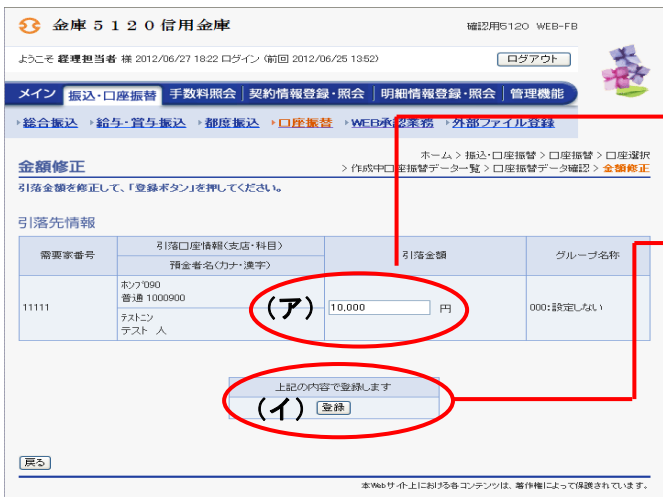

③ 金額修正画面が表示されますので、引落金 額を修正します。

→ (ア) 登録されている引落金額が表示されます ので、修正後の引落金額を入力してくだ さい。

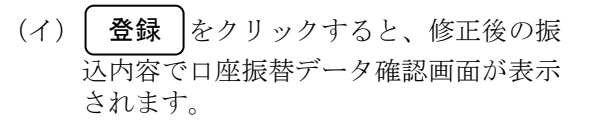

メモ

★金額修正画面にて修正した内容は口座振替 データ確認画面に表示されますが、登録処 理を行わないと実際の振込データには反映 されません。

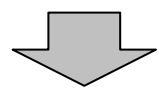

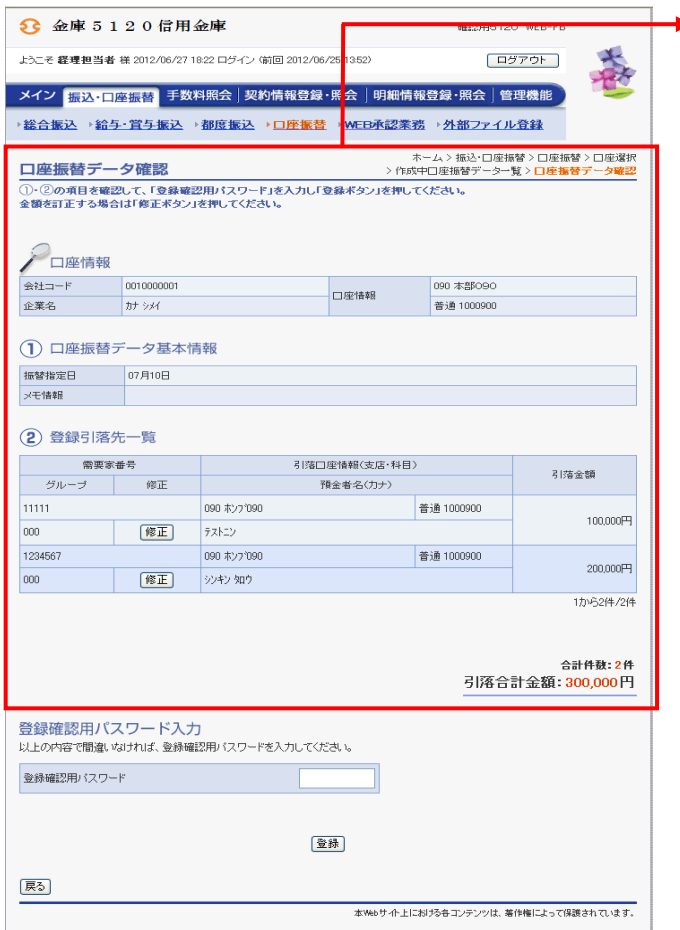

◆4 口座振替データ確認画面が表示されますの で、内容確認後、修正内容の登録処理を行 います。 なお、登録処理は「P3-8-6~7」 を参照してください。

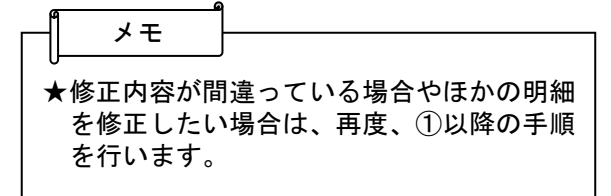